# **CREATE A ROTARY EMAIL SIGNATURE IN OUTLOOK**

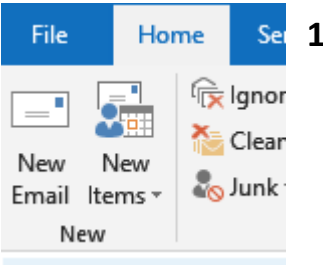

**1 Open a new email window**

# **2 click SIgnatures -> Signatures choose New -> enter a name then OK**

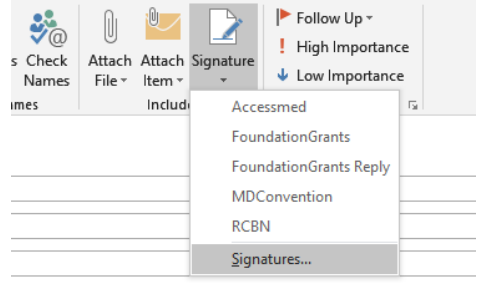

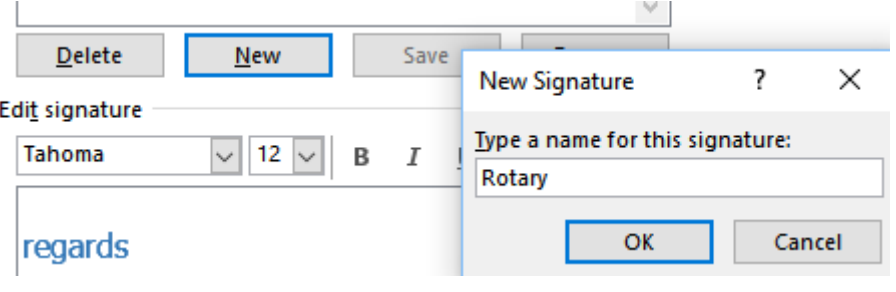

## **3 Enter your details**

**4 To add Rotary logo click on spot you want logo inserted —->**

## **click on the area as shown in the box to upload the logo or other picture file**

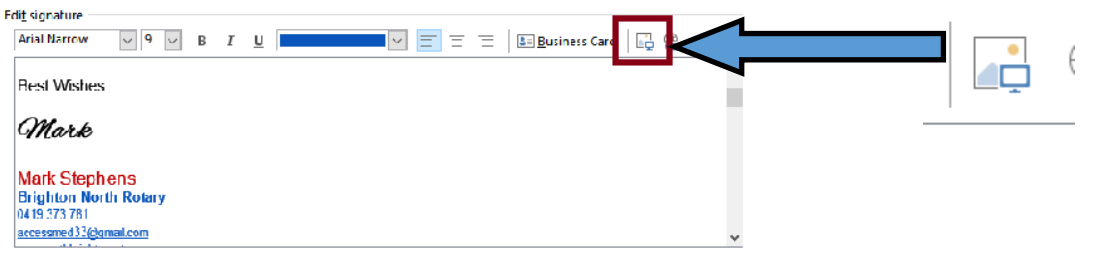

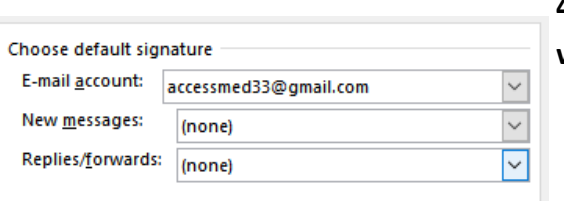

**4 Last decide which account you want to be associated with the signature (if any)**

**5 You can also choose the email signature after completing the email** 

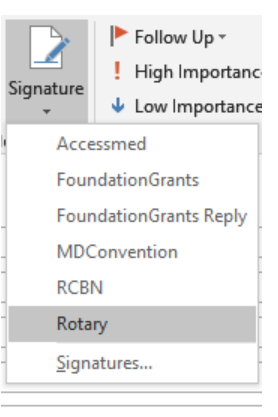